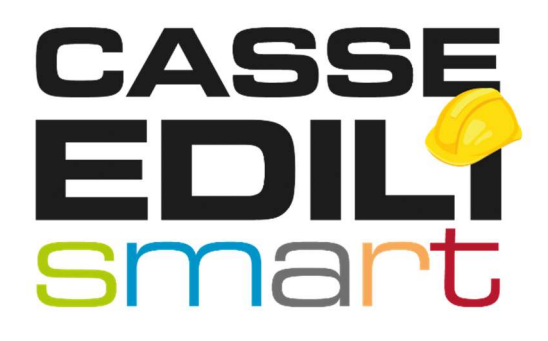

## APP SICE4U Release 1.2.0

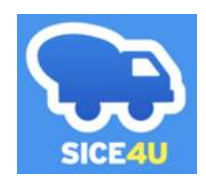

Zucchetti | Divisione Nuova Informatica Sede Operativa di Rovigo market@zucchetti.it

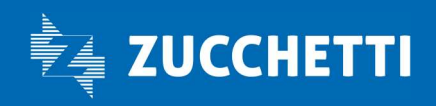

www.zucchetti.it

## SOMMARIO

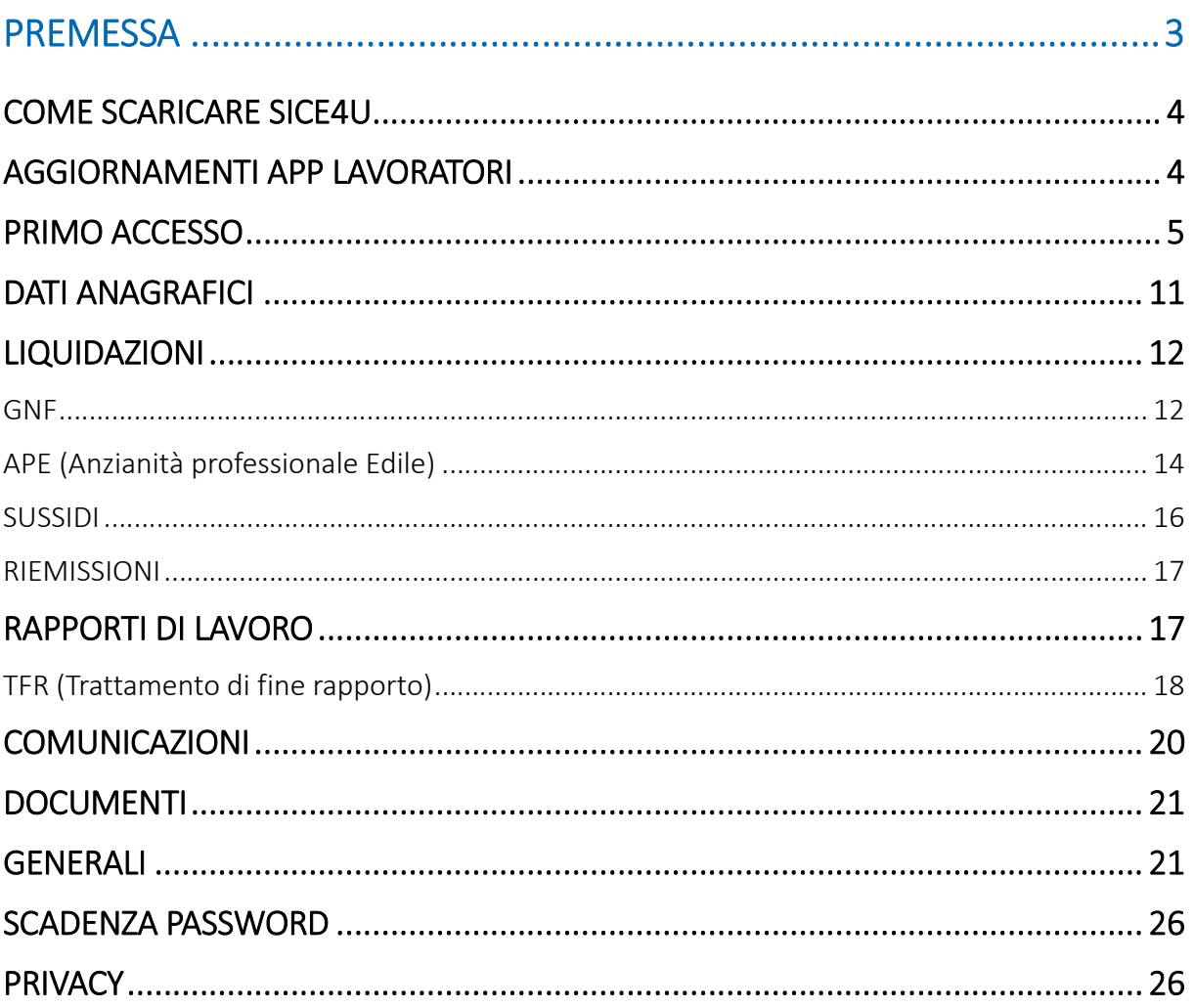

**College** 

Zucchetti | Divisione Nuova Informatica Sede Operativa di Rovigo market@zucchetti.it

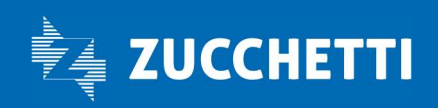

www.zucchetti.it

# **PREMESSA**

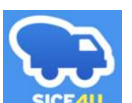

L'applicazione **consente di consultare sullo smartphone la propria posizione presso** la Cassa Edile, contenente il riepilogo di tutte le LIQUIDAZIONI emesse in suo favore dalla Cassa Edile stessa.

Dall'applicazione SICE4 è possibile accedere alle seguenti funzioni:

- verificare dei dati anagrafici del lavoratore;
- consultare le liquidazioni emesse a favore del lavoratore relative a: GNF – gratifica natalizia e ferie; APE – anzianità professionale edile; PRESTAZIONI ASSISTENZIALI (es.: sussidi scolastici, diarie di malattia…); RIEMISSIONI.
- consultare le ultime liquidazioni TFR, quelle in lavorazione e quelle sospese;
- visualizzare le proprie CU o altri documenti/lettere messe a disposizione dalla Cassa;
- visualizzare i Rapporti di lavoro;
- accedere alle comunicazioni inviate dalla Cassa Edile.

Zucchetti | Divisione Nuova Informatica Sede Operativa di Rovigo market@zucchetti.it

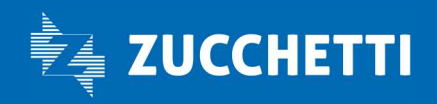

# COME SCARICARE SICE4U

Per i possessori di telefono cellulare con sistema operativo Android (Samsung, Xiaomi, Motorola, Oppo, Google, ecc.) selezionare Play Store e cercare su Google Play l'Applicazione scrivendo: SICE4U

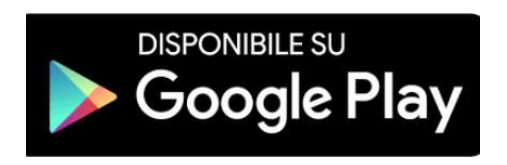

Per i possessori di telefono cellulare con sistema operativo iOS (IPhone), selezionare App Store e cercare l'applicazione digitando: SICE4U

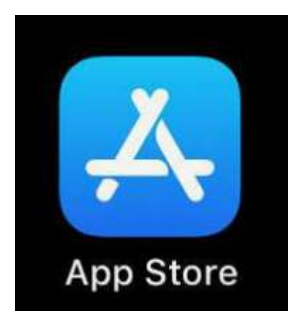

#### L'installazione, in entrambi i casi, è gratuita.

Dopo aver scaricato l'applicazione, l'accesso a SICE4U avviene tramite il codice fiscale del lavoratore.

## AGGIORNAMENTI APP LAVORATORI

Per gli utenti che hanno già precedentemente installato l'APP si consiglia di verificare gli aggiornamenti disponibili tramite il proprio Store (a seconda del dispositivo utilizzato).

Zucchetti | Divisione Nuova Informatica Sede Operativa di Rovigo market@zucchetti.it

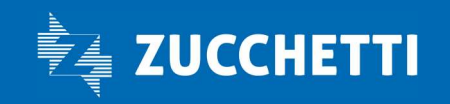

#### www.zucchetti.it Page 4 di 27

# PRIMO ACCESSO

Per Accedere all'applicazione SICE4U è necessario inserire il proprio codice fiscale da 16 cifre con la relativa password provvisoria assegnata dalla Cassa Edile.

La password fornita è composta da 10 caratteri:

- 2 lettere minuscole
- 2 lettere maiuscole
- 2 numeri
- 1 carattere speciale
- 3 caratteri random presi da lettere e numeri

La password temporanea ha validità 14gg per eseguire il primo accesso e dopo essere stata modificata non ha una scadenza.

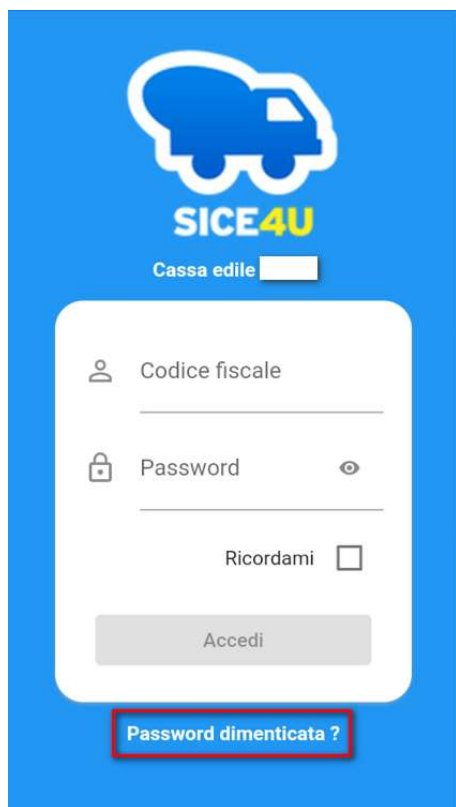

impostando il flag "ricorda username", rimane in memoria il codice fiscale di accesso.

Zucchetti | Divisione Nuova Informatica Sede Operativa di Rovigo market@zucchetti.it

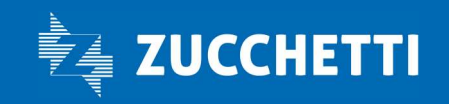

#### www.zucchetti.it Pag. 5 di 27

Al primo accesso viene richiesto di modificare la Password temporanea fornita dalla Cassa e impostarne una definitiva:

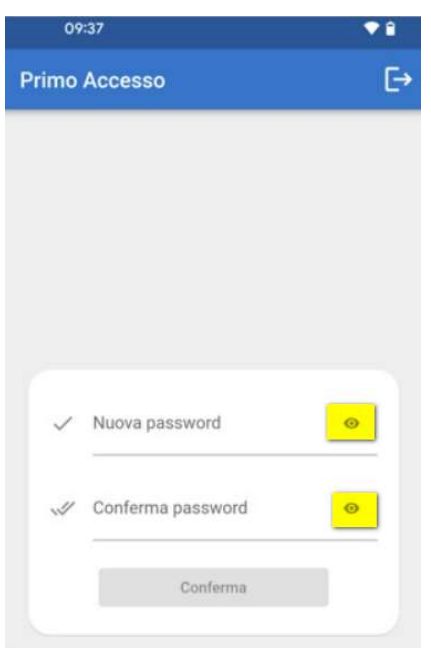

#### $\odot$ : mostra/nascondi della password

in inserimento è possibile visualizzare sulla schermata di login e sulla schermata di modifica la password.

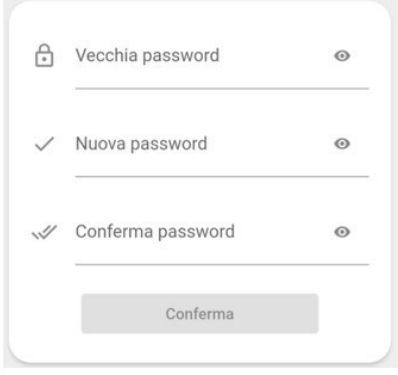

Zucchetti | Divisione Nuova Informatica Sede Operativa di Rovigo market@zucchetti.it

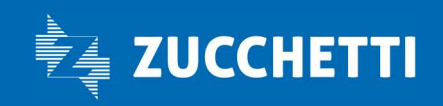

www.zucchetti.it Pag. 6 di 27

Al primo accesso all'app SICE4U, dopo aver modificato la password, si dovrà fornire il proprio consenso alla Privacy per poter usufruire dell'applicazione stessa.

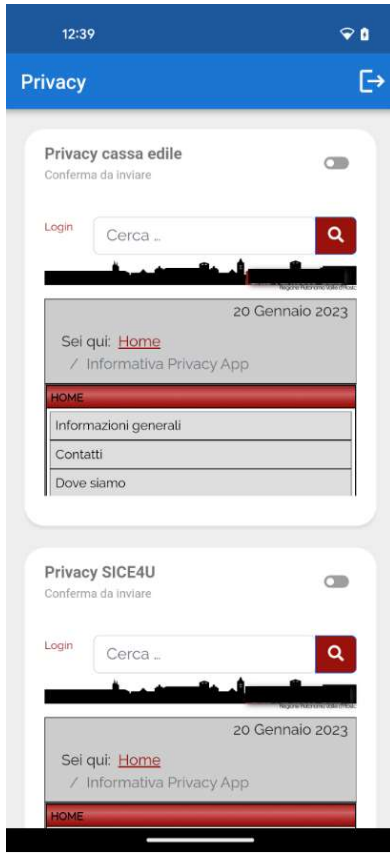

Sarà sufficiente cliccare sui bottoni in grigio per approvare il consenso. Quando entrambi saranno in verde, si potrà accedere all'app.

 $\overline{\phantom{a}}$ 

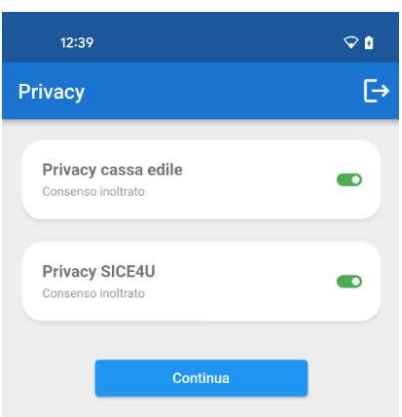

Zucchetti | Divisione Nuova Informatica Sede Operativa di Rovigo market@zucchetti.it

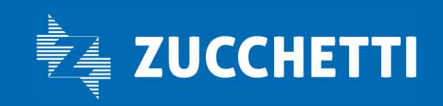

www.zucchetti.it Pag. 7 di 27

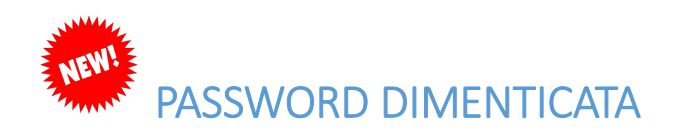

È stata aggiunta la funzionalità "Password Dimenticata" alla schermata di login dell'app.

La nuova funzionalità è utilizzabile solo dai lavoratori che hanno già eseguito il primo accesso (quindi hanno correttamente attivato il loro account, sostituendo la password temporanea con una a loro scelta) e permette di generare una password temporanea per poter riaccedere in autonomia all'app stessa.

Il lavoratore per fare la richiesta di password con valenza provvisoria deve inserire:

- Codice Fiscale:
- Mail.

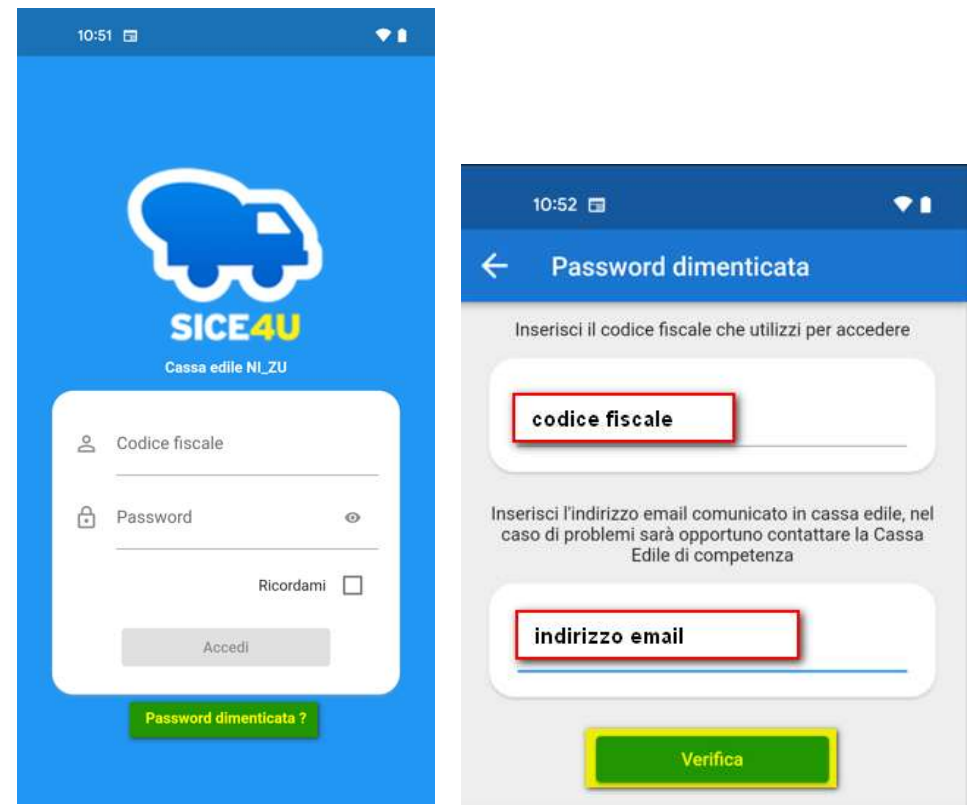

Su questi due dati inseriti la procedura effettua i seguenti controlli:

- Corrispondenza tra il CF inserito e quello presente in Cassa Edile;
- Corrispondenza tra la mail inserita e la mail presente nell'anagrafica della Cassa Edile.

Zucchetti | Divisione Nuova Informatica Sede Operativa di Rovigo market@zucchetti.it

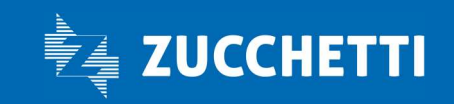

www.zucchetti.it Pag. 8 di 27

Se non c'è coincidenza di entrambi i dati, la password temporanea non viene rilasciata.

Comparirà un messaggio che segnala che il CF o la mail sono errati.

Se il lavoratore non dispone dei dati, dovrà contattare la cassa edile e l'iter per avere la password.

Nel caso in cui i dati siano coincidenti verrà attivata la procedura di rilascio password:

- 1. verrà inviata al lavoratore una prima mail di verifica con un link contenente un token di validità limitata di 30 minuti;
- 2. Il lavoratore dovrà cliccare sul link ricevuto, automaticamente si aprirà il browser per la verifica;
- 3. in caso di esito positivo, automaticamente arriverà al lavoratore una mail con le nuove credenziali per accedere.

Anche in questo caso, se la mail non dovesse arrivare al lavoratore, dovrà contattare la cassa edile di competenza per farsi rigenerare la password.

Una volta effettuato l'accesso all'APP, viene visualizzata la HOME PAGE con il riepilogo delle ultime liquidazioni ricevute:

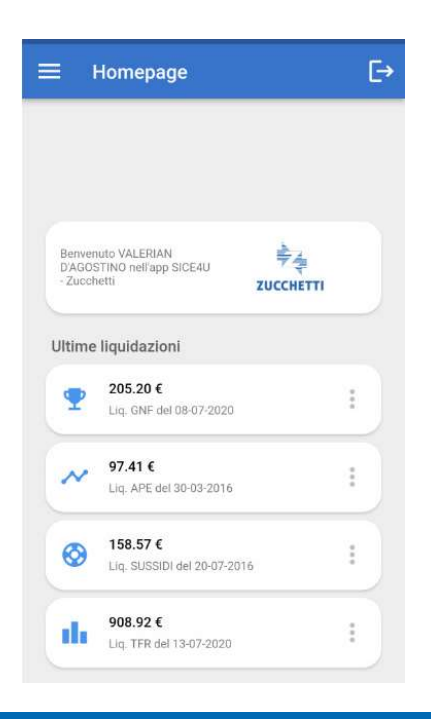

Zucchetti | Divisione Nuova Informatica Sede Operativa di Rovigo market@zucchetti.it

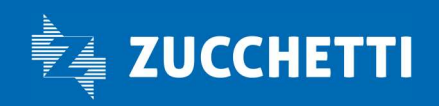

www.zucchetti.it Pag. 9 di 27

Per accedere al menu di **Sice4U** selezionare l'icona **in alto a sinistra**, dove viene visualizzato il menù a tendina con le relative funzioni:

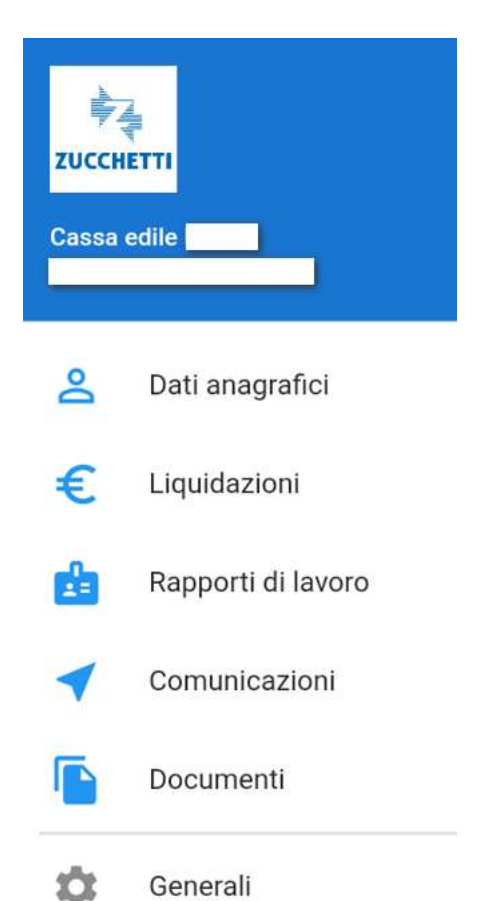

Attualmente viene gestita una applicazione SICE4U per Cassa Edile, pertanto se il lavoratore è iscritto in due casse edili avrà due applicazioni distinte.

Per effettuare il Logout/uscita dall'applicazione, premere il tasto che si trova in alto a destra dell'applicazione.

Zucchetti | Divisione Nuova Informatica Sede Operativa di Rovigo market@zucchetti.it

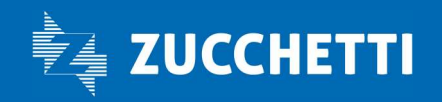

www.zucchetti.it Pag. 10 di 27

### DATI ANAGRAFICI

Accedendo tramite l'icona **Dati anagrafici** è possibile visualizzare tutti i dati anagrafici del lavoratore aggiornati.

I dati vengono aggiornati dinamicamente; eventuali variazioni comunicate alla Cassa Edile (es: numero di telefono, indirizzo di residenza, indirizzo email, ecc..) verranno visualizzate in tempo reale dal lavoratore.

Viene inoltre visualizzato il TIPO PAGAMENTO con relativo IBAN, e gli INDUMENTI (se gestiti dalla cassa) con la taglia abbigliamento e numero scarpe.

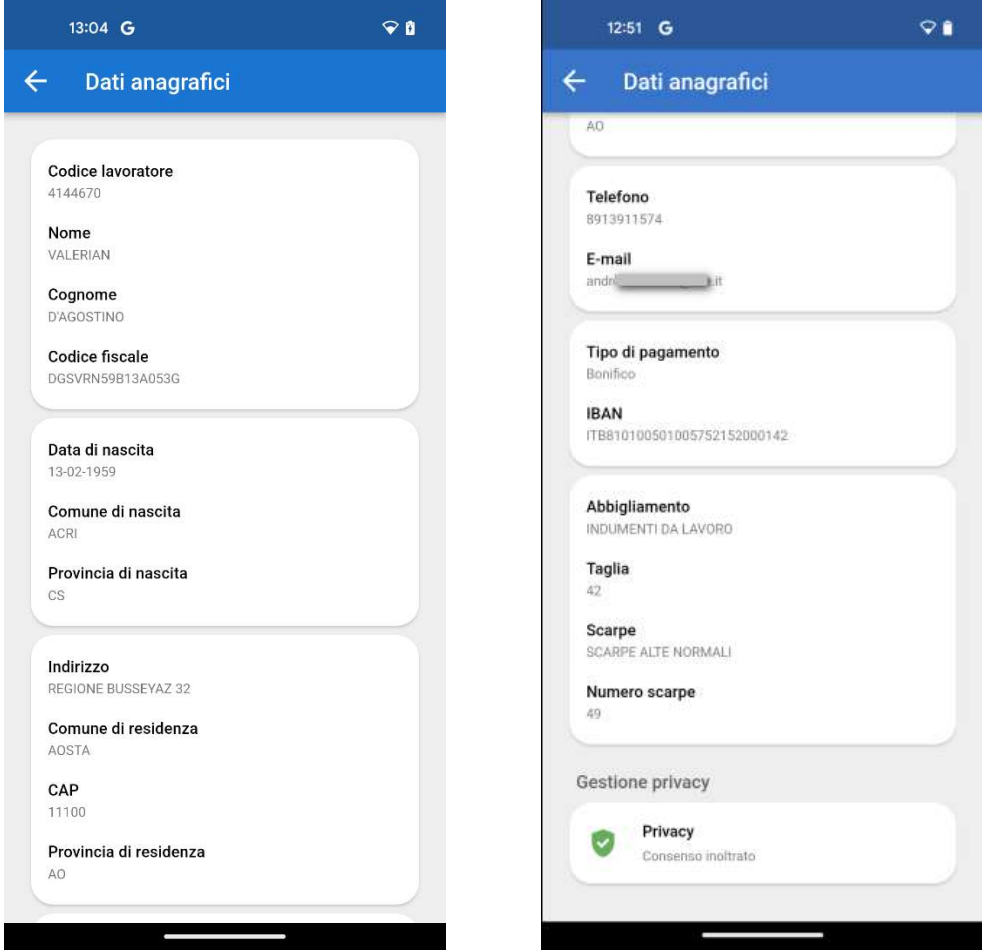

Zucchetti | Divisione Nuova Informatica<br>Sede Operativa di Rovigo<br>market@zucchetti.it Sede Operativa di Rovigo market@zucchetti.it

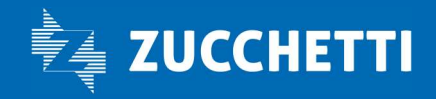

www.zucchetti.it Page. 11 di 27

### LIQUIDAZIONI

Le liquidazioni sono raggruppate tutte in questa sezione:

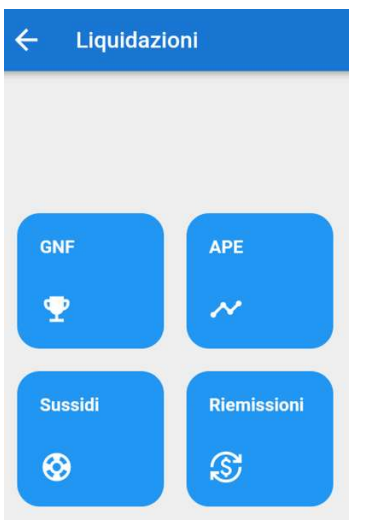

### GNF

Il lavoratore mediante la selezione di questa funzione GNF ha la possibilità di visualizzare le Ultime liquidazioni GNF ricevute, GNF liquidabili e i GNF non liquidabili.

#### Ultime liquidazioni GNF

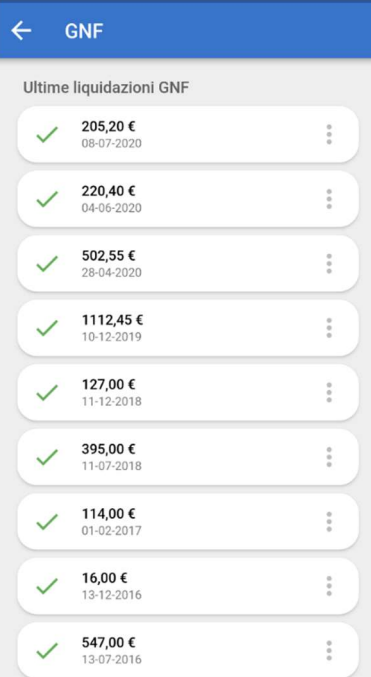

Zucchetti | Divisione Nuova Informatica<br>Sede Operativa di Rovigo<br>market@zucchetti.it Sede Operativa di Rovigo market@zucchetti.it

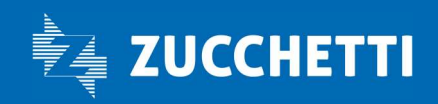

www.zucchetti.it Pag. 12 di 27

Selezionando i tre puntini è possibile accedere al dettaglio della liquidazione

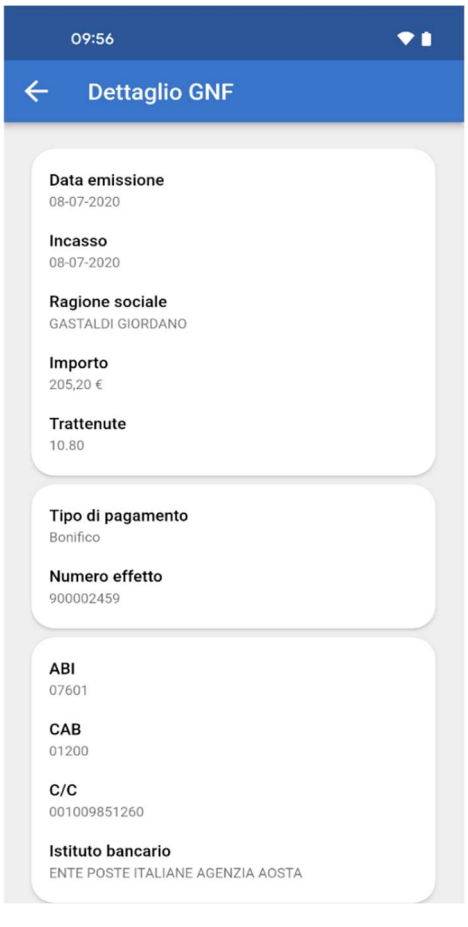

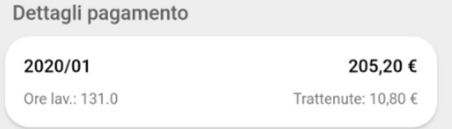

### GNF liquidabili

Visualizzazione del GNF liquidabile

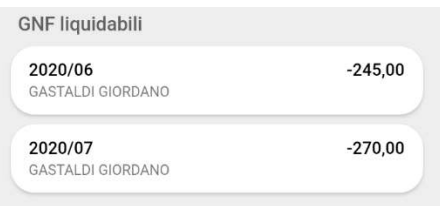

Zucchetti | Divisione Nuova Informatica<br>Sede Operativa di Rovigo<br>market@zucchetti.it<br>market@zucchetti.it Sede Operativa di Rovigo market@zucchetti.it

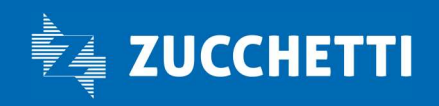

www.zucchetti.it Page 13 di 27 di 27 di 27 di 27 di 27 di 27 di 27 di 27 di 27 di 27 di 27 di 27 di 27 di 27 di

#### GNF non liquidabili

Visualizzazione dei GNF non liquidabili

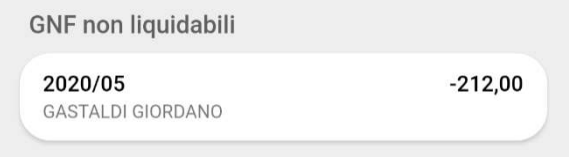

### APE (Anzianità professionale Edile)

Tramite l'icona APE il lavoratore visualizza l'ultima liquidazione ricevuta.

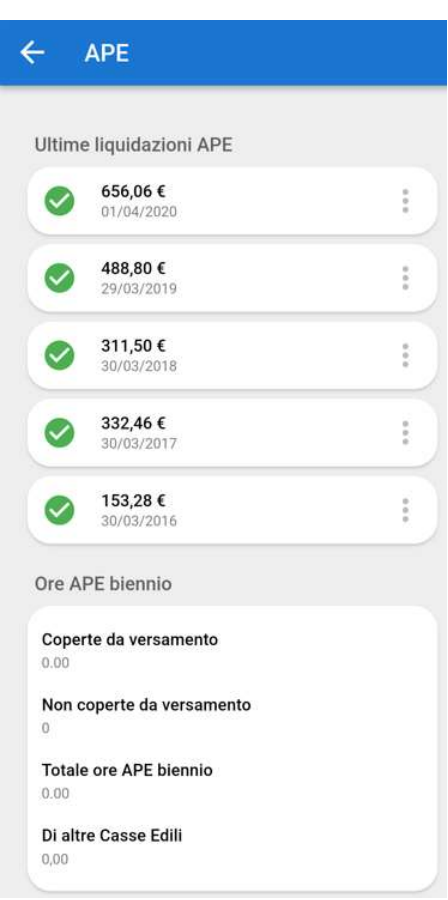

Zucchetti | Divisione Nuova Informatica<br>Sede Operativa di Rovigo<br>market@zucchetti.it Sede Operativa di Rovigo market@zucchetti.it

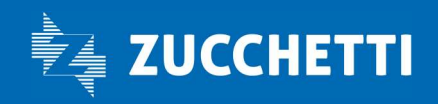

www.zucchetti.it Page 14 di 27 di 27 di 27 di 27 di 27 di 27 di 27 di 27 di 27 di 27 di 27 di 27 di 27 di 27 di

Selezionando i tre puntini de possibile accedere al dettaglio: importo APE, data liquidazione, eventuali ritenute, se l'effetto è stato incassato, il tipo di pagamento, ecc...

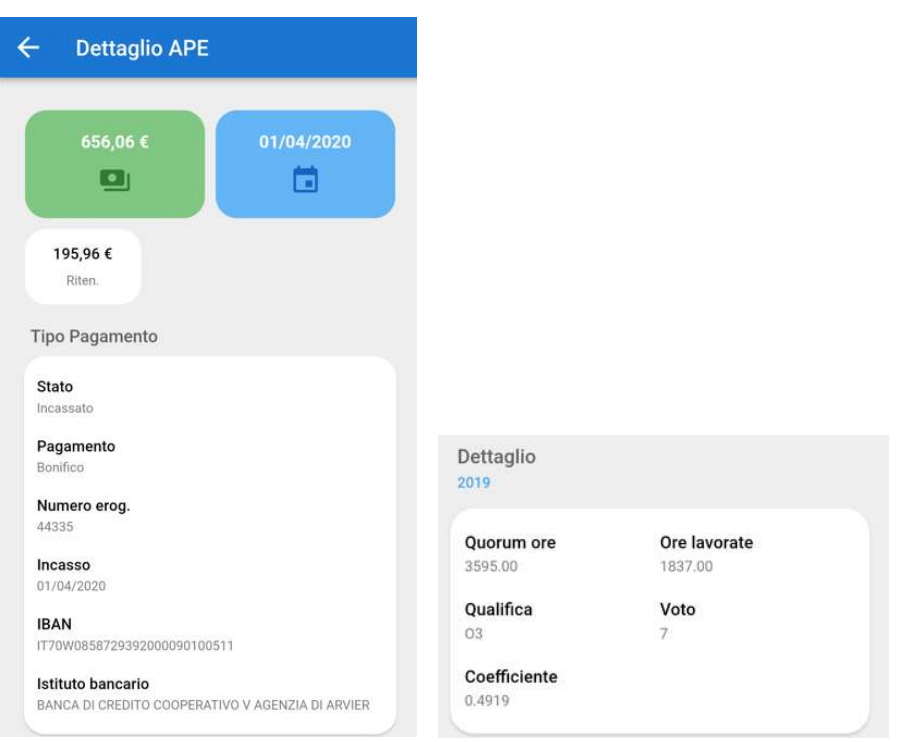

#### Totale ore APE biennio

Vengono visualizzate le ore APE maturate nel biennio, le ore non coperte da versamento, infine le ore di altre Casse Edili.

#### **Totale ore APE biennio**

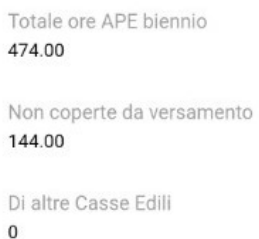

Zucchetti | Divisione Nuova Informatica Sede Operativa di Rovigo market@zucchetti.it

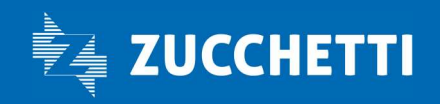

www.zucchetti.it Pag. 15 di 27

#### **SUSSIDI**

Il lavoratore visualizza tramite l'icona Sussidi, tutte le ultime liquidazioni, i sussidi liquidabili e non liquidabili.

#### Ultime liquidazioni Sussidi

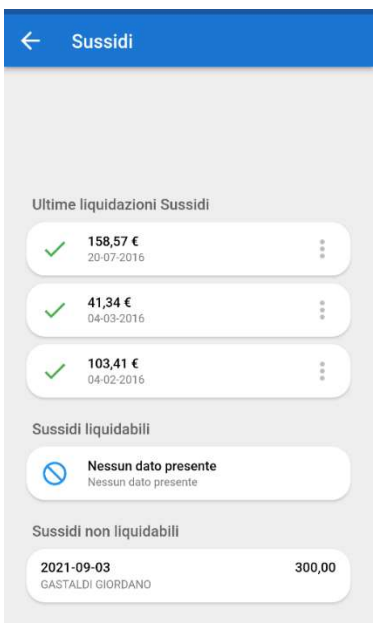

accedendo con i tre puntini si visualizza il dettaglio: importo Sussidio, se l'effetto è stato incassato, il tipo di pagamento, ecc..

#### Sussidi liquidabili e non liquidabili

Se presenti vengono visualizzati i sussidi che possono essere liquidabili e l'importo dei sussidi che non verrà liquidato.

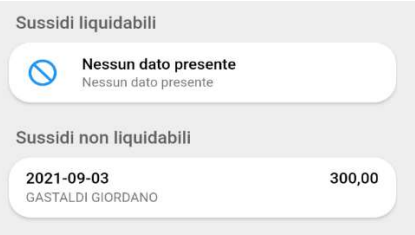

Zucchetti | Divisione Nuova Informatica<br>Sede Operativa di Rovigo<br>market@zucchetti.it Sede Operativa di Rovigo market@zucchetti.it

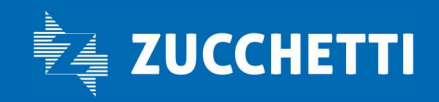

www.zucchetti.it Pag. 16 di 27

### RIEMISSIONI

Il lavoratore, accedendo alla sezione RIEMISSIONI, può visualizzare lo stato delle riemissioni delle varie liquidazioni.

## RAPPORTI DI LAVORO

Tramite l'icona Rapporti di lavoro vengono visualizzati i rapporti APERTI con la relativa impresa di riferimento, il TFR (sa attivato tramite apposito parametro), i rapporti di lavoro CHIUSI raggruppati.

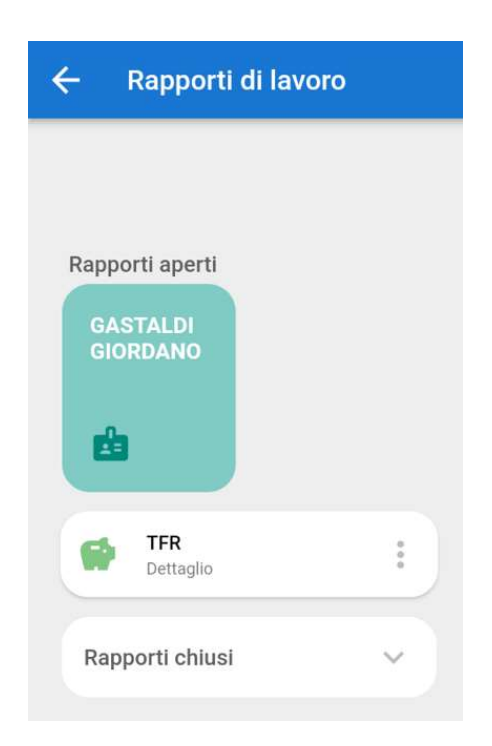

Zucchetti | Divisione Nuova Informatica Sede Operativa di Rovigo market@zucchetti.it

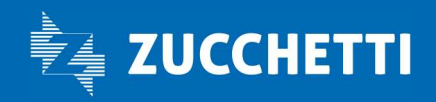

www.zucchetti.it Pag. 17 di 27

Cliccando sull'icona del rapporto di lavoro aperto è possibile accedere al dettaglio.

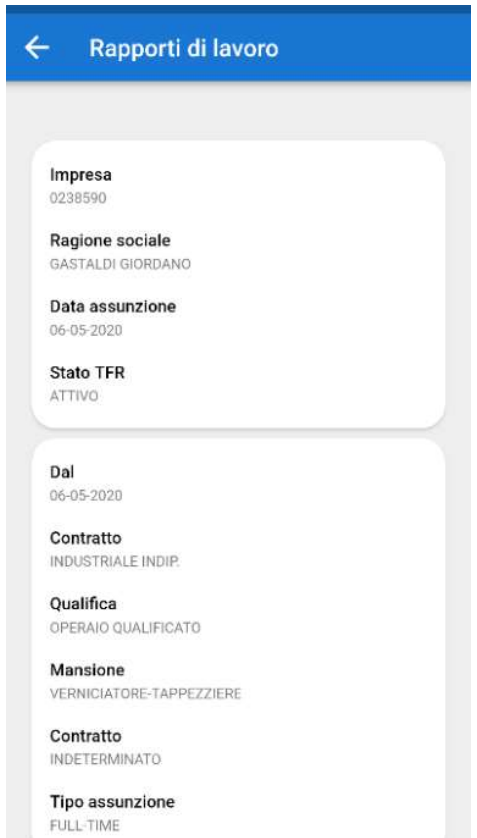

### TFR (Trattamento di fine rapporto)

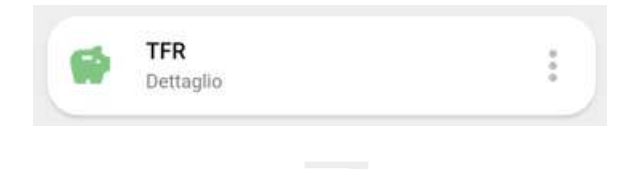

Cliccando sull'icona , i visualizza il TFR liquidato, in lavorazione oppure sospeso. La visualizzazione del TFR dipende dalla configurazione del parametro in Parametri Vari.

Zucchetti | Divisione Nuova Informatica<br>Sede Operativa di Rovigo<br>market@zucchetti.it Sede Operativa di Rovigo market@zucchetti.it

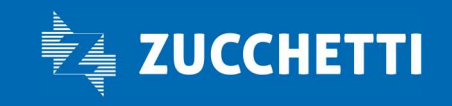

www.zucchetti.it Pag. 18 di 27

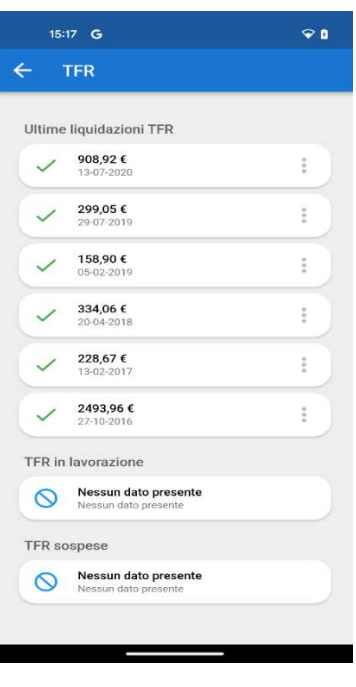

accedendo con i tre puntini si visualizza il dettaglio:

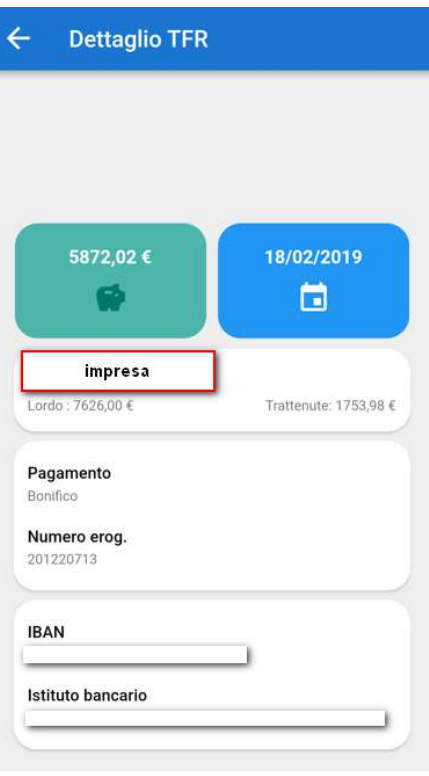

Zucchetti | Divisione Nuova Informatica<br>Sede Operativa di Rovigo<br>market@zucchetti.it Sede Operativa di Rovigo market@zucchetti.it

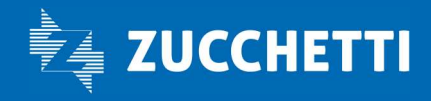

www.zucchetti.it Page 19 di 27 di 27 di 27 di 27 di 27 di 27 di 27 di 27 di 27 di 27 di 27 di 27 di 27 di 27 di

#### TFR in lavorazione

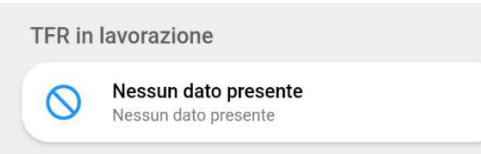

#### TFR sospesi

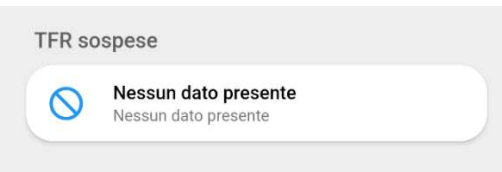

## **COMUNICAZIONI**

Nella sezione dedicata alle comunicazioni è possibile consultare eventuali avvisi pubblicati dalla Cassa Edile raggruppati per mese e anno.

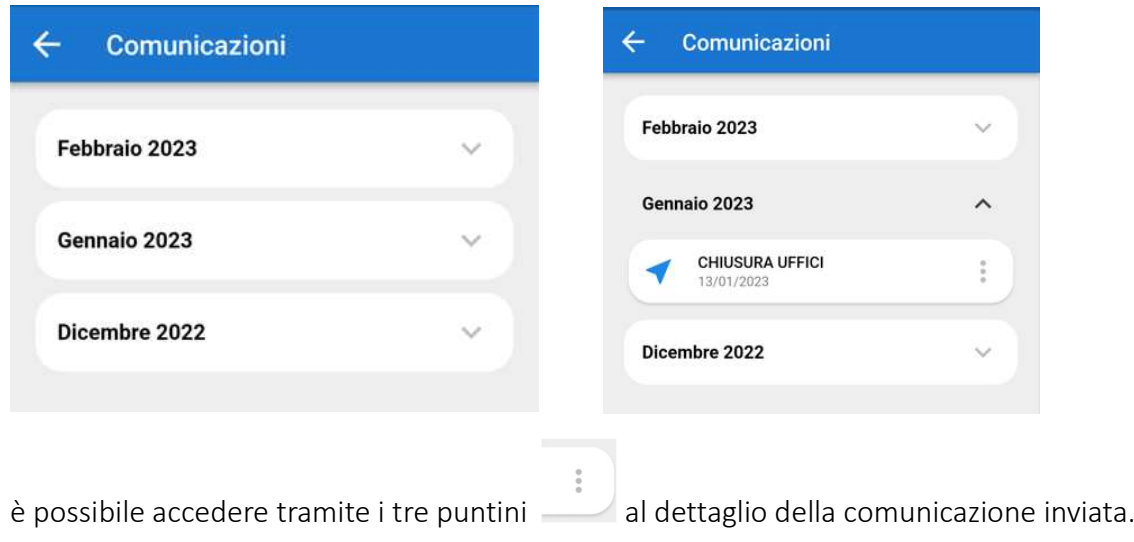

Zucchetti | Divisione Nuova Informatica<br>Sede Operativa di Rovigo<br>market@zucchetti.it Sede Operativa di Rovigo market@zucchetti.it

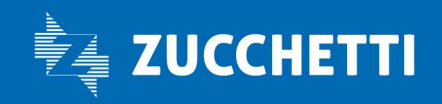

#### www.zucchetti.it Page 20 di 27

## DOCUMENTI

All'interno della sezione documenti, sono presenti le lettere inviate dalla Cassa tramite APP, divise per tipologia.

È possibile anche visualizzare e scaricare la CU dell'anno di interesse.

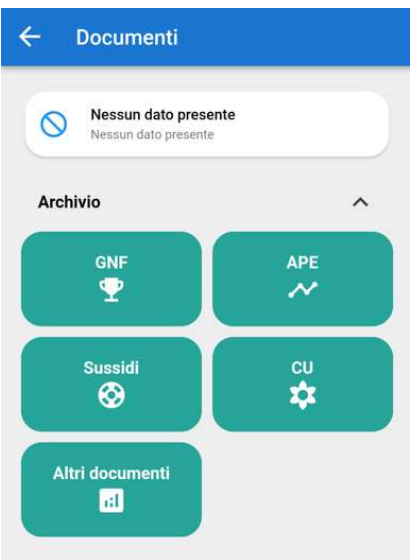

## GENERALI

tramite l'icona Generali vengono visualizzati i tab "SUPPORTO" "GESTIONE DISPOSITIVI" "GESTIONE PASSWORD".

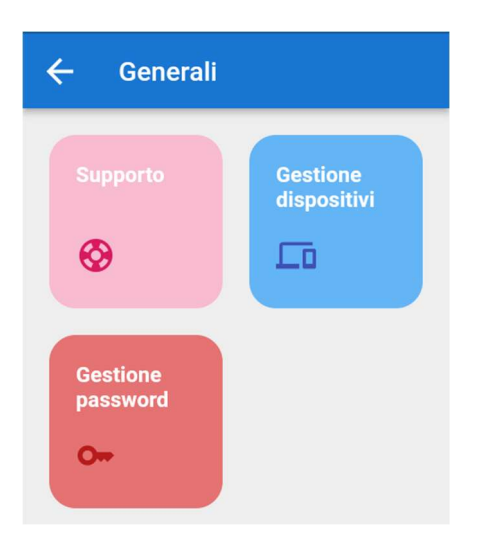

Zucchetti | Divisione Nuova Informatica Sede Operativa di Rovigo market@zucchetti.it

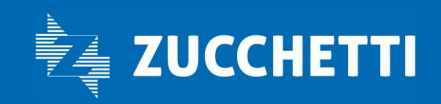

www.zucchetti.it Pag. 21 di 27

#### SUPPORTO

In questo tab vengono raggruppati i CONTATTI, TERMINI PRIVACY, APP".

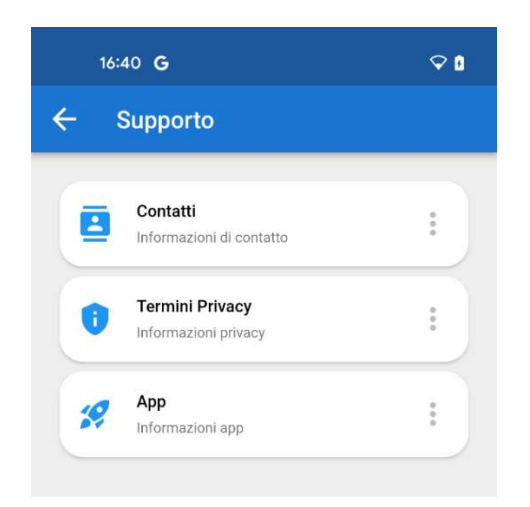

#### **CONTATTI**

Vengono visualizzati i contatti della cassa edile di riferimento e c'è la possibilità di telefonare ed inviare e-mail direttamente dall'applicazione cliccando sull'icona.

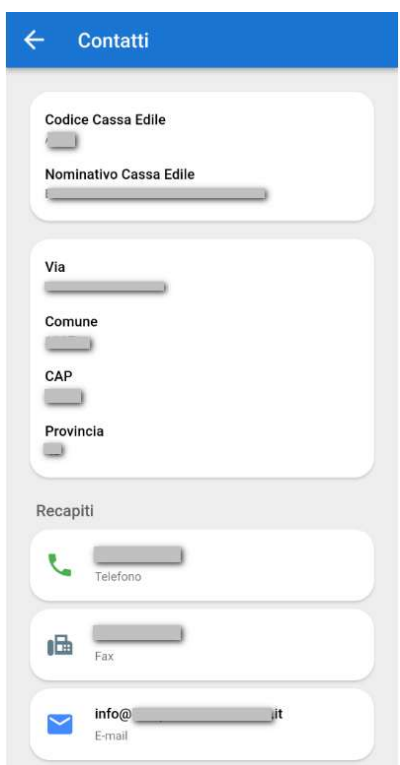

Zucchetti | Divisione Nuova Informatica<br>Sede Operativa di Rovigo<br>market@zucchetti.it Sede Operativa di Rovigo market@zucchetti.it

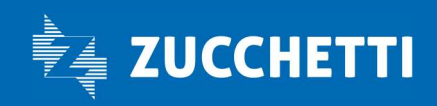

www.zucchetti.it Pag. 22 di 27

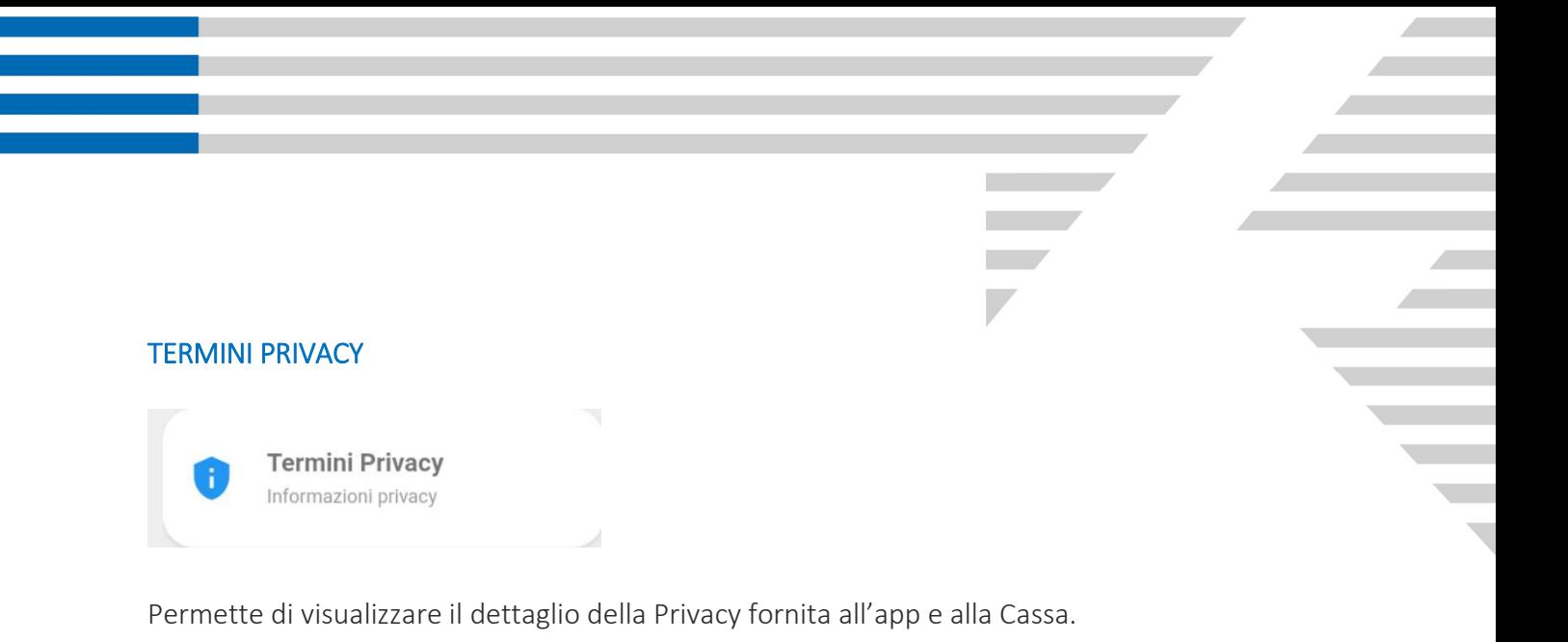

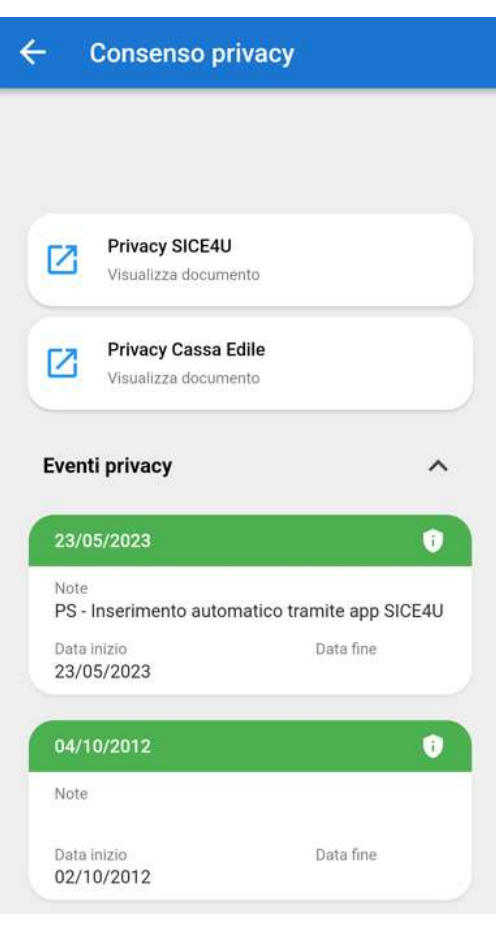

Zucchetti | Divisione Nuova Informatica<br>Sede Operativa di Rovigo<br>market@zucchetti.it Sede Operativa di Rovigo market@zucchetti.it

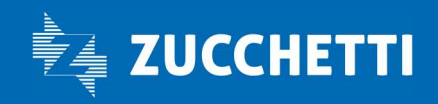

www.zucchetti.it Page 23 di 27

#### APP

Sono contenute le informazioni riguardanti l'App.

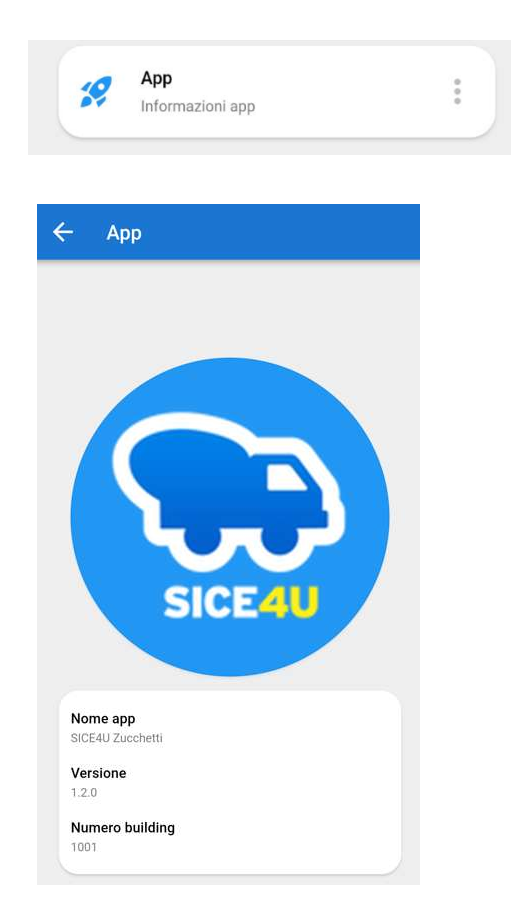

#### GESTIONE DISPOSITIVI

Viene visualizzata la lista dei dispositivi che l'utente ha utilizzato per effettuare l'accesso all' applicazione.

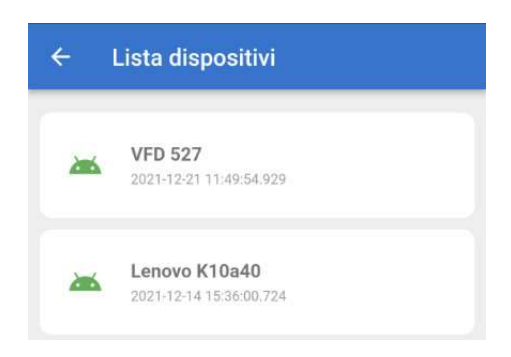

Zucchetti | Divisione Nuova Informatica<br>Sede Operativa di Rovigo<br>market@zucchetti.it Sede Operativa di Rovigo market@zucchetti.it

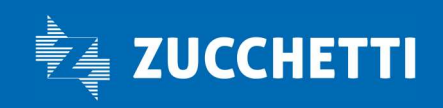

www.zucchetti.it Pag. 24 di 27

È possibile disabilitare i dispositivi utilizzati (non quello in uso) in due modalità: selezionandolo oppure trascinando verso sinistra la sezione che corrisponde al dispositivo:

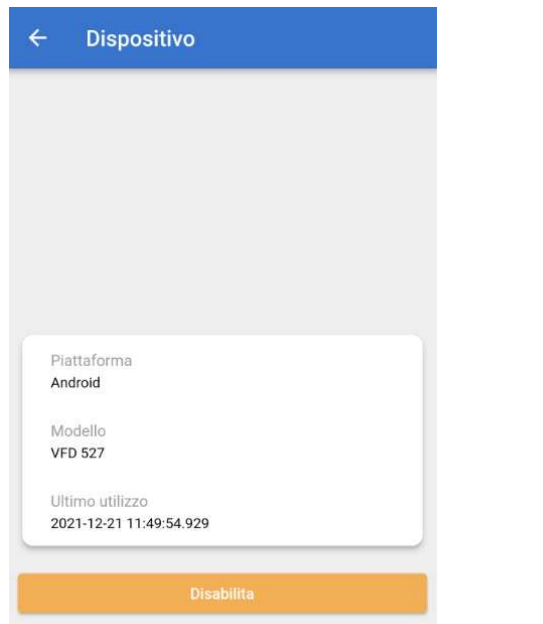

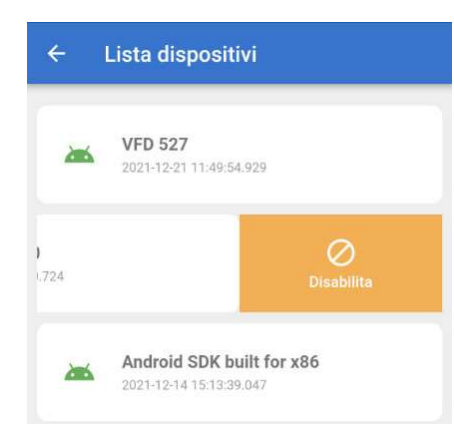

#### GESTIONE PASSWORD

Consente all'utente di variare la propria password

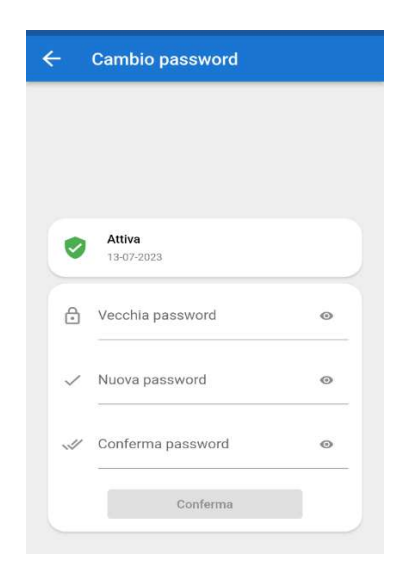

Zucchetti | Divisione Nuova Informatica Sede Operativa di Rovigo market@zucchetti.it

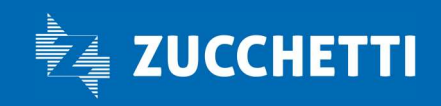

www.zucchetti.it Pag. 25 di 27

## SCADENZA PASSWORD

La password non ha una scadenza; sarà il lavoratore a decidere a sua discrezione di cambiarla qualora ve ne fosse la necessità.

### **PRIVACY**

Nella sezione Dati anagrafici, così come nella sezione Supporto precedentemente descritta, sarà possibile visualizzare lo stato attuale della Privacy.

Qualora il consenso non sia ancora stato fornito, viene visualizzato un Alert rosso.

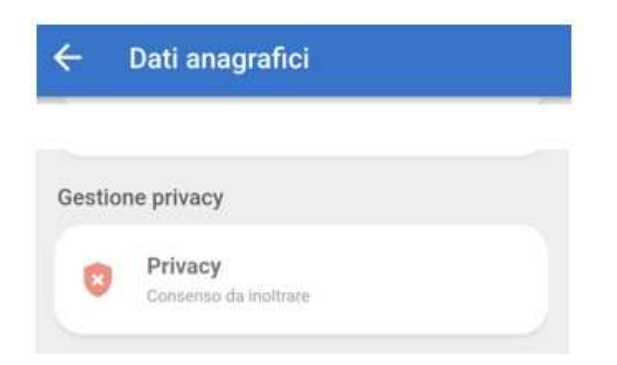

Conferma da Inviare: se la conferma della Privacy deve ancora essere inviata in grigio rimane evidenziato:

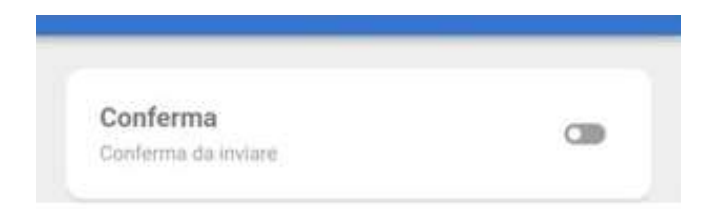

Consenso Privacy confermato: viene evidenziato in verde che il consenso è stato inviato.

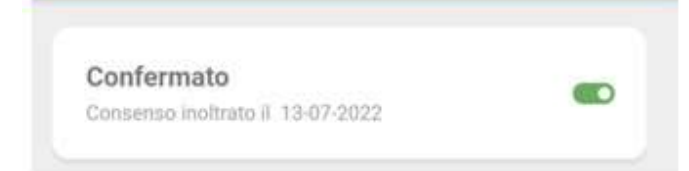

Zucchetti | Divisione Nuova Informatica Sede Operativa di Rovigo market@zucchetti.it

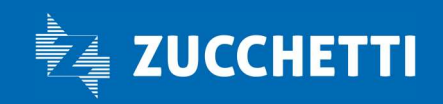

www.zucchetti.it Pag. 26 di 27

Negli Eventi Privacy si vedono dettagliate le attività svolte sia dal lavoratore che dalla Cassa sulla Privacy.

**College** 

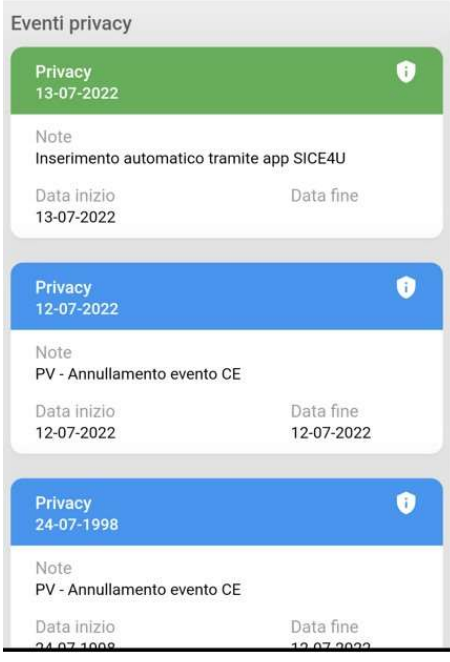

Zucchetti | Divisione Nuova Informatica<br>Sede Operativa di Rovigo<br>market@zucchetti.it Sede Operativa di Rovigo market@zucchetti.it

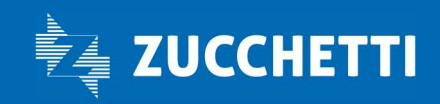

www.zucchetti.it Pag. 27 di 27 di 27 di 27 di 27 di 27 di 27 di 27 di 27 di 27 di 27 di 27 di 27 di 27 di 27 d